#### **Раздел 7.2**

#### **Упражнения по расчету отклика на аэродинамическое воздействие**

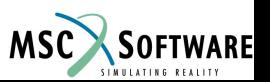

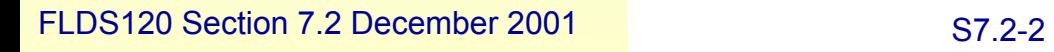

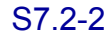

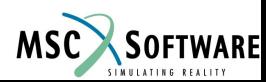

Запустить модель ha146a.bdf, описанную в NAS111 и Aeroelastic user guide. Провести изменения, позволяющие прочитать результаты в Patran.

- Измените вид выходных данных, введя параметр  $\bullet$
- DISP = ALL (таким образом мы теперь сможем выбрать  $\bullet$ любой узел для расчета отклика)
- Добавить param, post, 0 таким образом мы можем прочитать полученные данные  $\bullet$ с помощью Patran из файла XDB
- При импорте результатов из файла XDB, установите опцию, позволяющую  $\bullet$ импортировать результаты расчета вращательных составляющих, так как мы использовали RZ SPCforce, как реакцию на вращательный момент
- Постройте графики перемещений узла 10 и 11 в зависимости от времени, и  $\bullet$ реакцию SPC на силу RZ в узле 11 в зависимости от времени.
- Перемещения всей конструкции могут быть анимированы в зависимости от  $\bullet$ времени, но «упругая» составляющая отклика очень мала по сравнению с основным перемещением, поэтому она не различима. Использование графиков в Nastran и Patran может помочь визуализировать отклик когда имеются конструкционные ограничения. Ввод данных для графиков в Patran выполняется по передней и задней кромке конструкции.

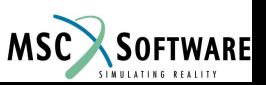

#### **Выбор вращательных составляющих**

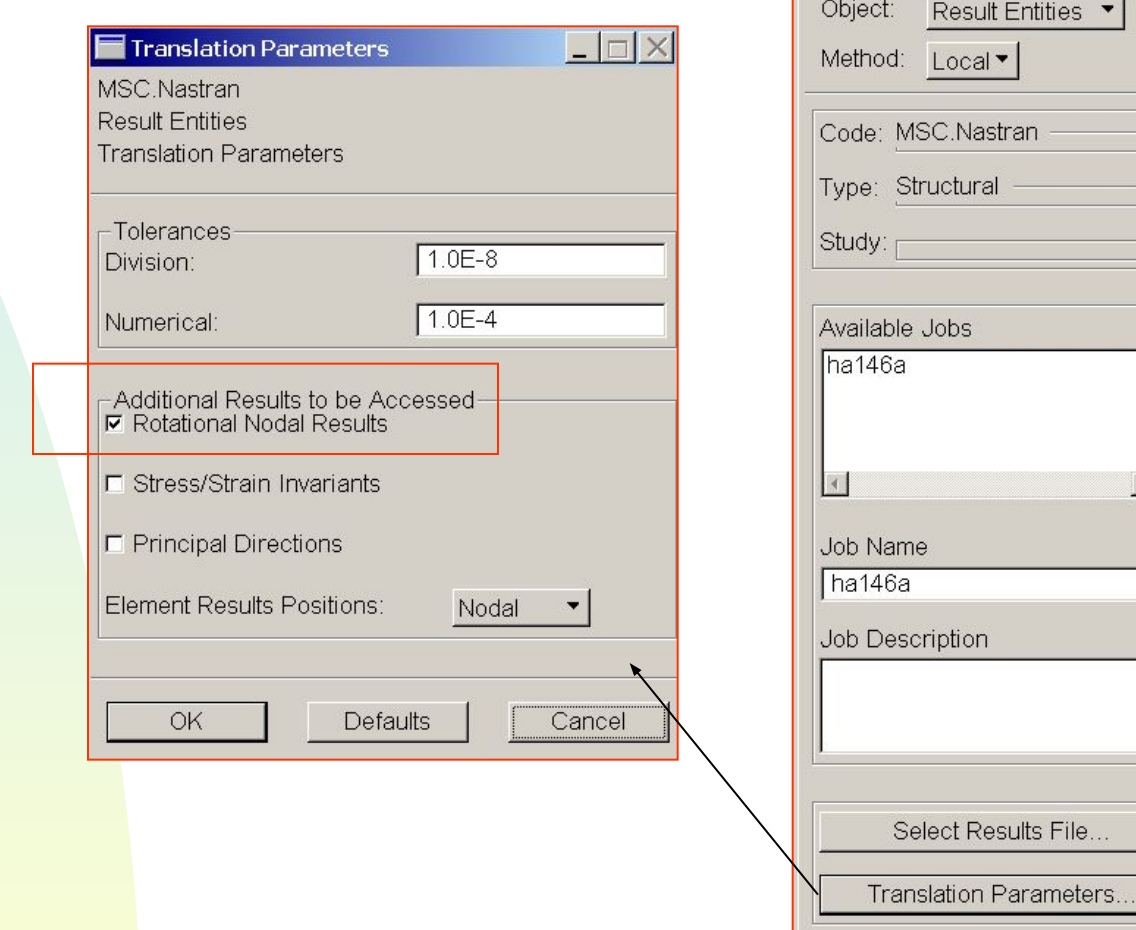

Analysis

Action:

Attach XDB ▼

 $\overline{\phantom{a}}$ 

 $\blacktriangle$ 

 $\rightarrow$ 

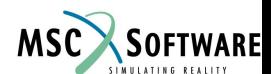

FLDS120 Section 7.2 December 2001 ST.2-4

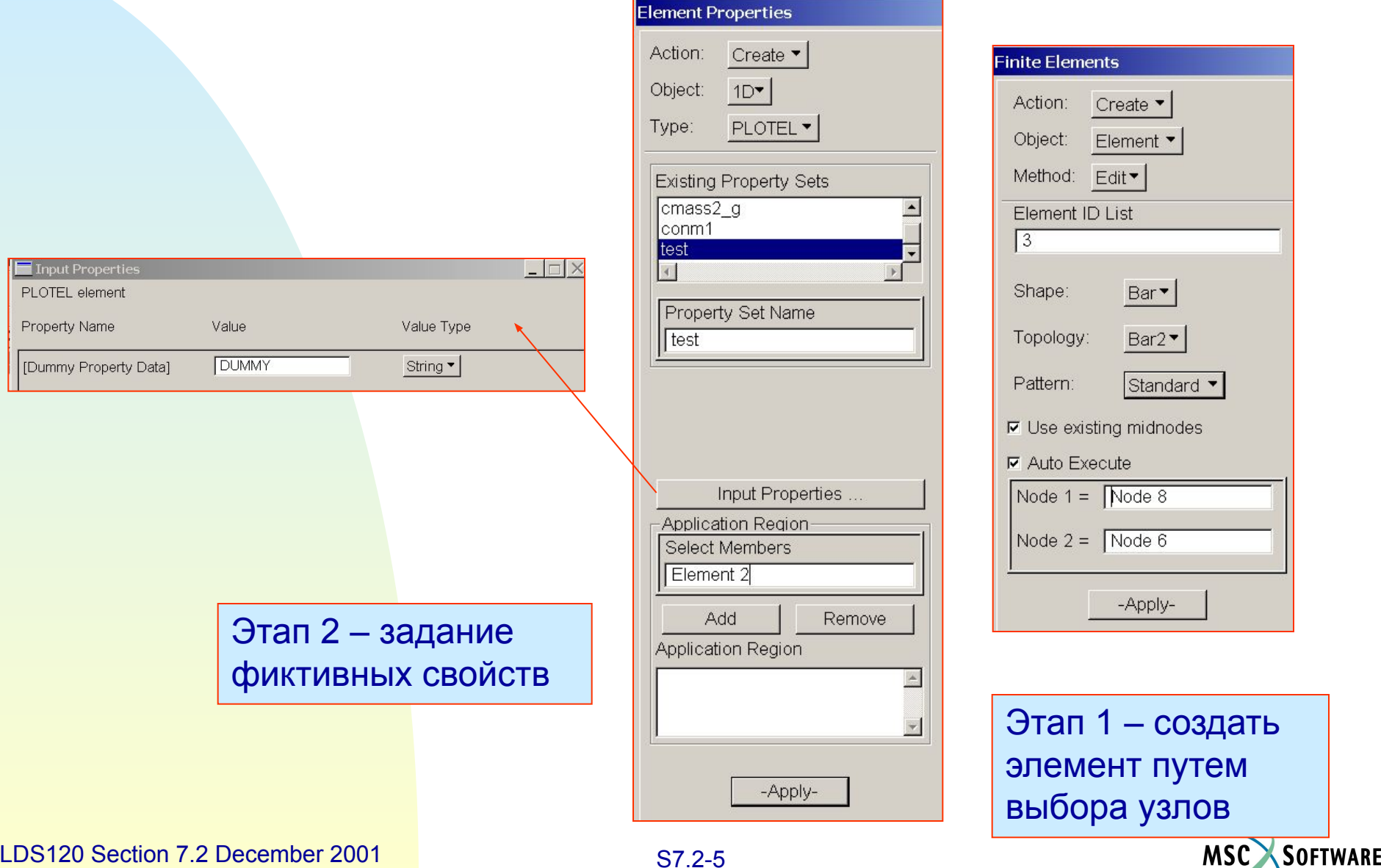

FLDS120 Section 7.2 December 2001 ST.2-5

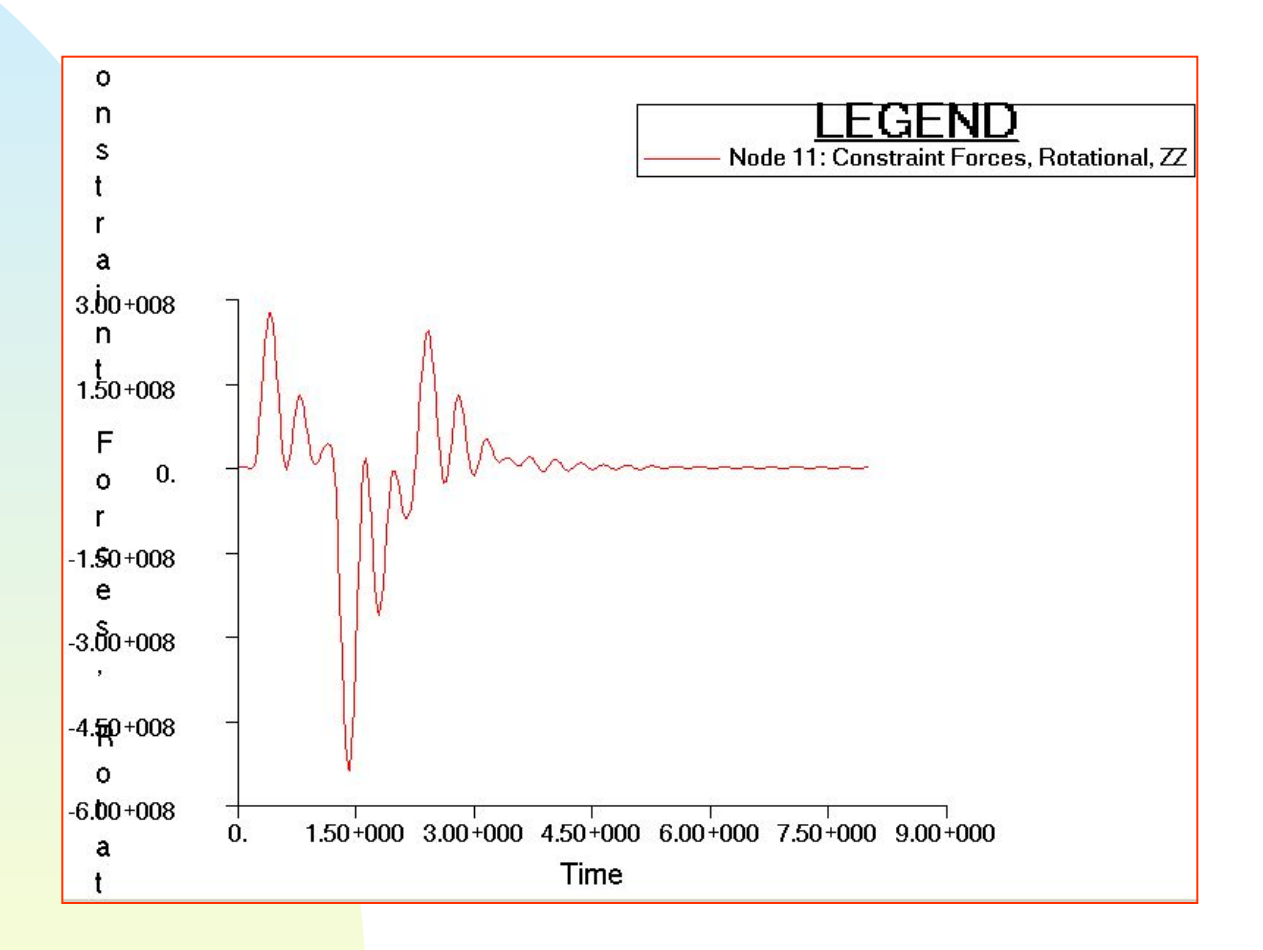

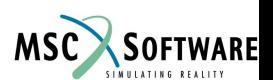

FLDS120 Section 7.2 December 2001 S7.2-6

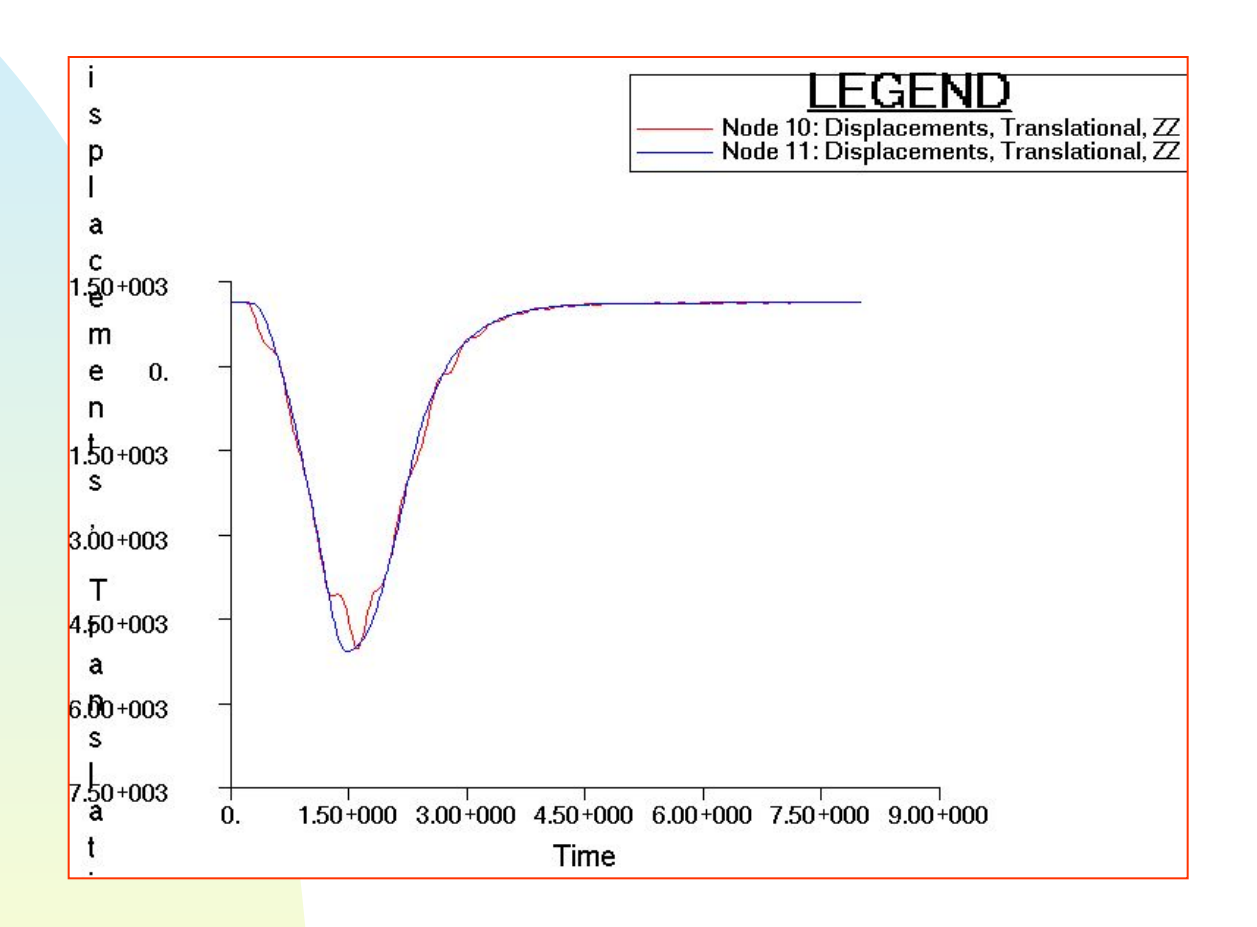

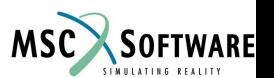

FLDS120 Section 7.2 December 2001 S7.2-7

**Здесь используется модель из упражнения 1 – рсчет статической аэроупругости, для расчета собственных частот и отклика на импульсную нагрузку.**

**• Изменить в example1a\_trim.bdf тип решения на SOL103, удалить SOL144 из раздела данных Case Control и добавить карту METHOD. Добавить карту EIGRL в Bulk Data, со значением параметра запрашивающим 10 тонов.**

 **( Примечание: существующие данные для расчета SOL144 в Bulk Data могут быть оставлены, так как к ним нету обращения из Case Control)**

 **Если у вас нету времени проделать все эти изменения, то для расчета запустите example5a\_modes.bdf**

**• Исследуйте полученные тона в PATRAN** 

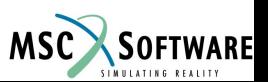

- Выполните расчет отклика на импульсную нагрузку на этой же модели,  $\bullet$ запустив файл example5a resp.bdf - посмотрите как введены данные для переходного процесса и как определена область для расчета частотного отклика.
- Примечание: приложена импульсная нагрузка величиной 6000KN в течении 1е-6 сек, с обратной пульсацией в соответствии с сохранением нулевой скорости. Схема нагружения похожа на схему нагружения, примененную в упражнении ha146e, с приложением нагрузки в узел Grid 51
- Примем скорость полета равную 134 м/с, что соответствует М=0.39, q=11016  $\bullet$  $N/m<sub>2</sub>$
- Необходимо, что бы период времени для расчета (1/ delta freq) был  $\bullet$ достаточным, что бы затухли нижние частоты, иначе будет ошибка при преобразовании Фурье.
- Прочитайте даные из файла xdb в новую базу данных PATRAN и наблюдайте  $\bullet$ измениния формы в зависимости от времени. Используйте опцию results/deformation для отображения отклика во времени. Используйте опцию results/graph при создании графика отклика для узла Grid 51 (точка приложения) и узла Grid 327 ( точка на свободной кромке обшивки)

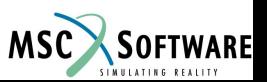

**• Решение**

#### **• Собственные частоты (частоты в пустоте)**

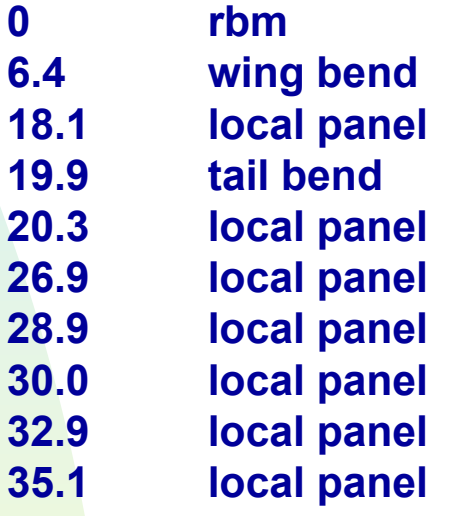

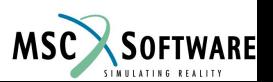

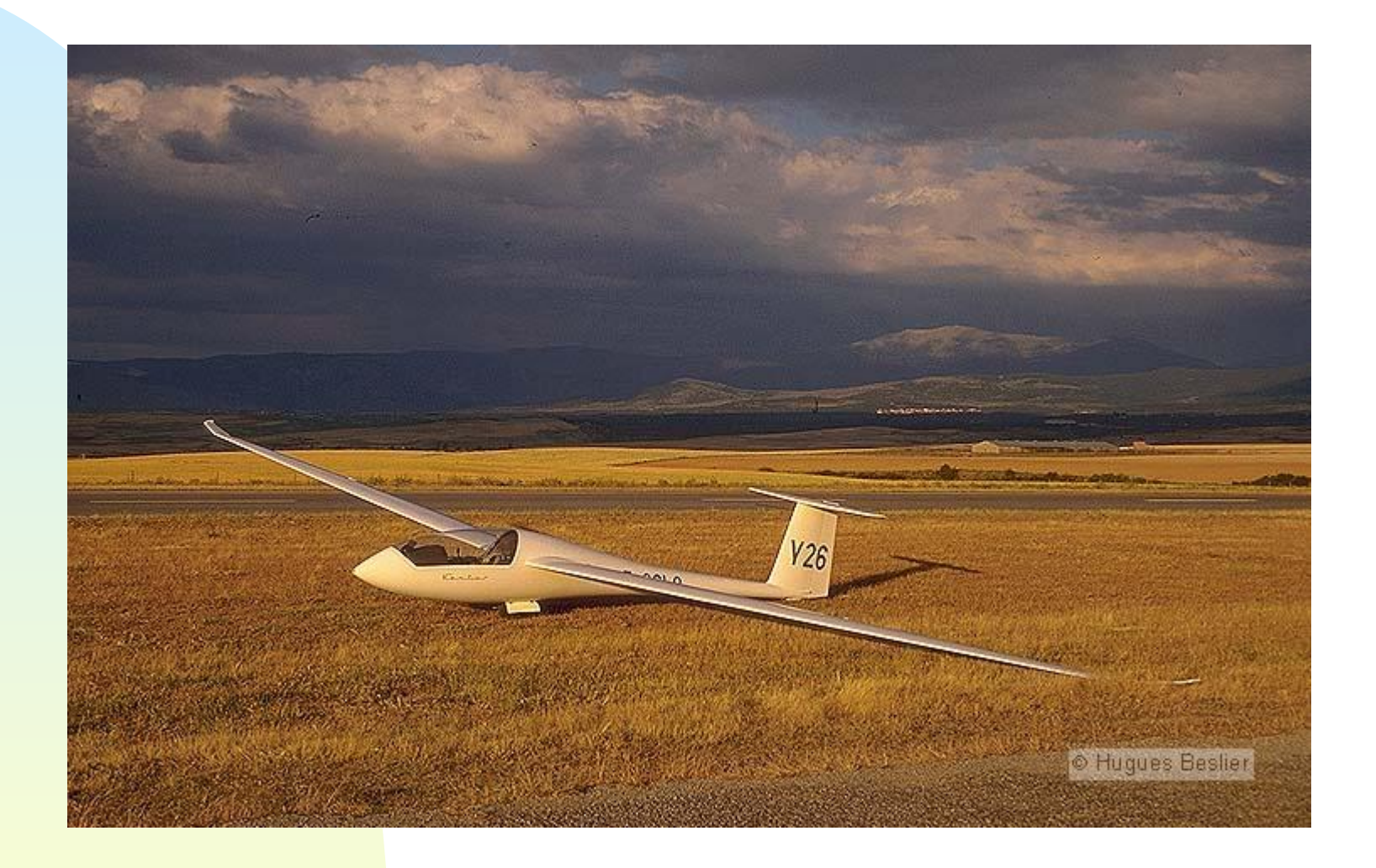

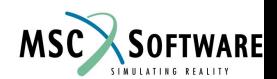

FLDS120 Section 7.2 December 2001 S7.2-11